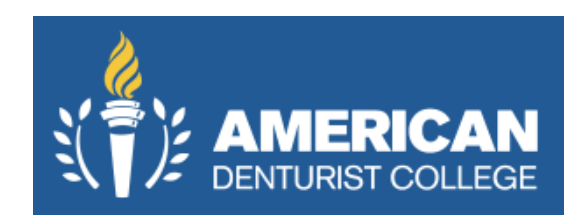

## **Access for Wiley & Sons – Journal of Prosthodontics**

**How to Create APA Citations Using Microsoft Word**

- 1. Log in to the Journal of Prosthodontics at this website: <https://onlinelibrary.wiley.com/journal/1532849x>
- 2. Use the following credentials: Username: ADCStudent Password: t\$TqwCFrH8
- 3. Use the search bar to type in your topic.

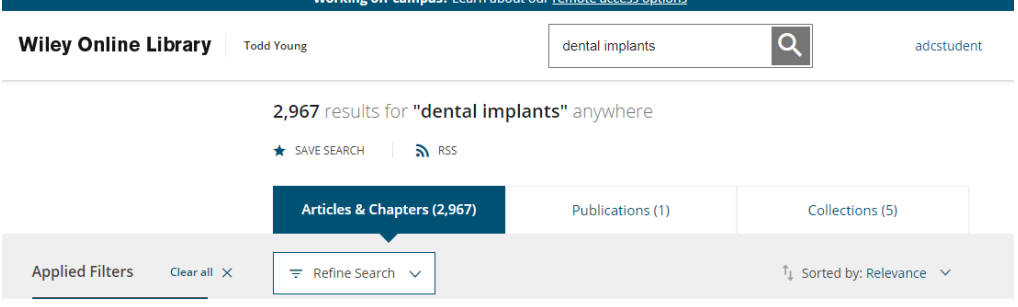

4. Use filters on the left side of the screen to narrow date ranges.

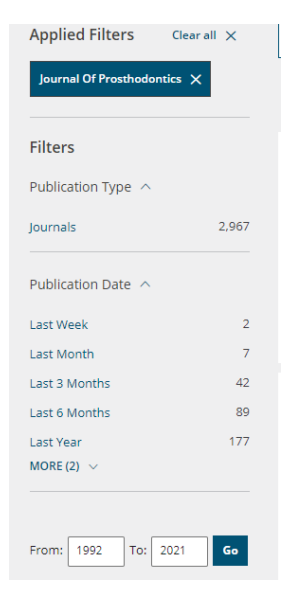

5. Articles are listed in the center. Click on the title to access the full article.

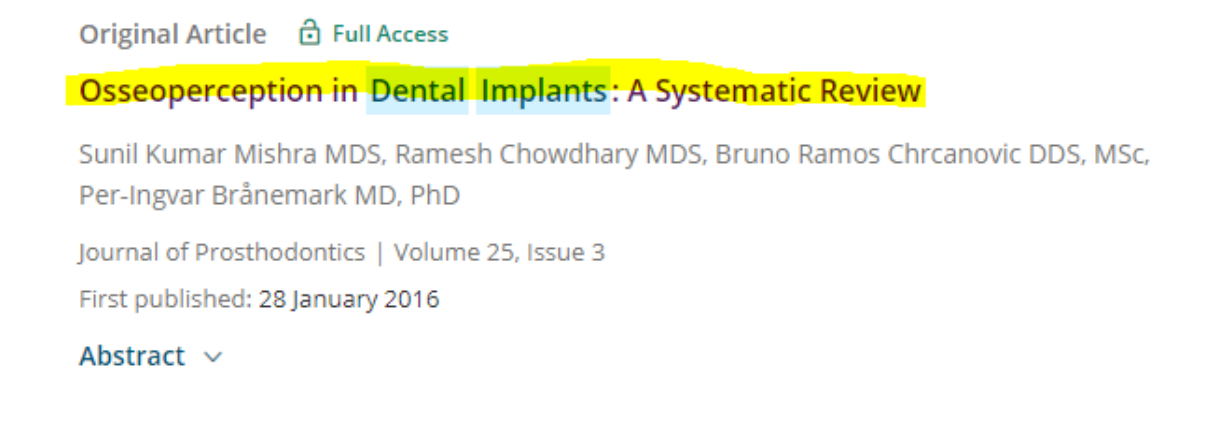

6. Once in the article you want to use and reference, click on the "tools" icon and choose Export Citation to access the citation. It is not in APA style, so you will need to change it.

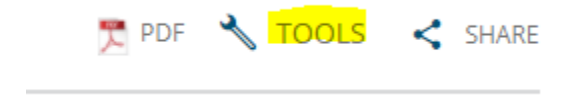

7. Look in the section titled, How to cite. It doesn't give us the option for APA style, so we need to change it using Microsoft Word (steps are below).

## **How to cite**

Mishra, S.K., Chowdhary, R., Chrcanovic, B.R. and Brånemark, P.-I. (2016), Osseoperception in Dental Implants: A Systematic Review. Journal of Prosthodontics, 25: 185-195. https://doi.org/10.1111/jopr.12310

8. Since the citation from the Journal of Prosthodontics is not in APA style, and they don't give us an option to change it at the site, we will create the APA citation using Microsoft Word. Open a Word document and click References in the top menu bar. Set the Style to APA and click Manage Sources (above Style – APA).

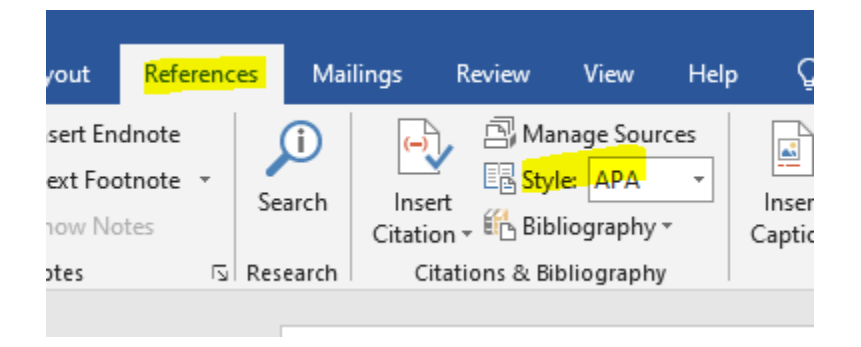

9. In the Manage Sources section, select new in the center. This will show you how to add a new citation to your Master List.

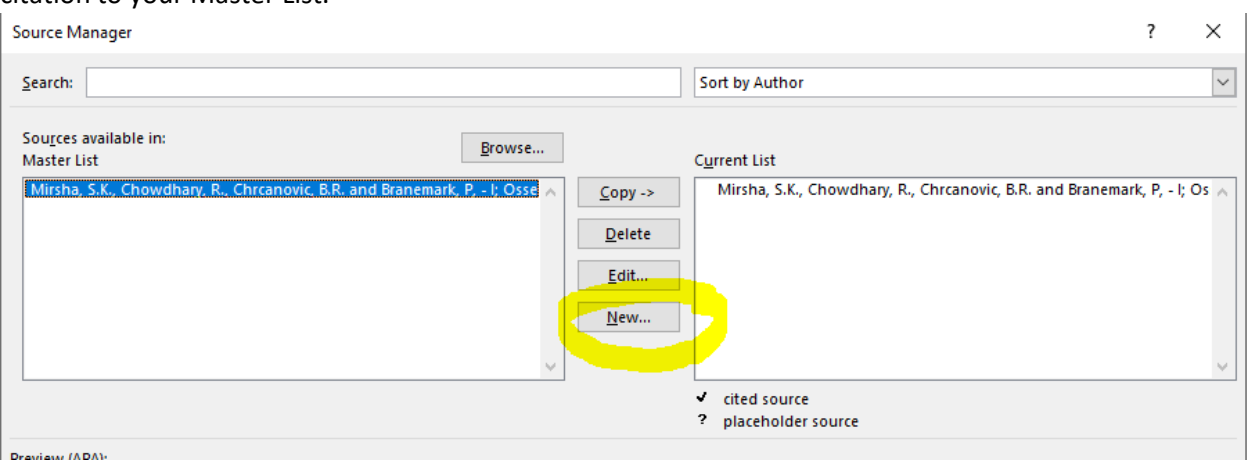

10. In the drop down, choose journal article and type in the information from the Journal of Prosthodontics page, click the box on the bottom left for Show All Bibliography Fields, and scroll down to put the website link (http…), then click OK. You've now created an APA reference.

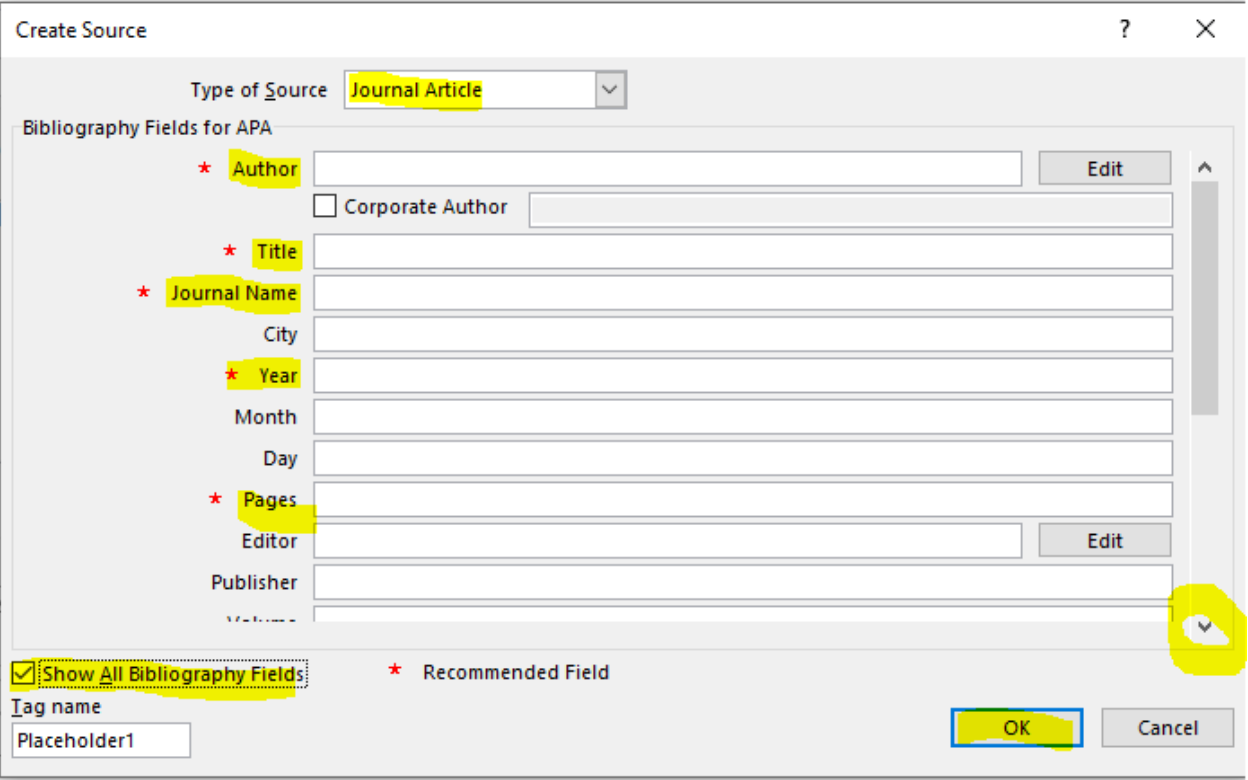

11. You can continue to create a Master List in Word for all of the resources you want to use and properly site as you write your paper. This APA reference will be available to you when you are typing your paper by following the steps above. When you are ready to complete your reference list or add in-text citation, just click on the Reference tab at the top of Word, and choose this citation from your Master List. Clicking Insert Citation will add the in-text right where you are in your paper.

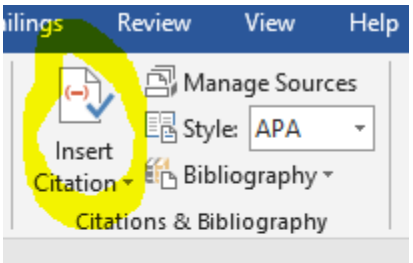

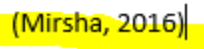

12. To create the Reference List at the end of your paper, click on Bibliography, choose Reference List and it will put your saved citations from the Master List in your paper. You can clear your Master List at any time.

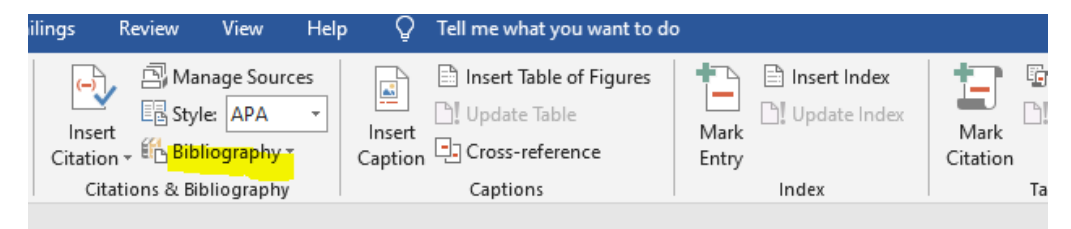

(Mirsha, 2016)

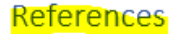

Mirsha, S. C.-I. (2016). Osseoperception in Dental Implants: A Systematic Review. Journal of Prosthodontics, 25, 185 - 195.